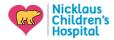

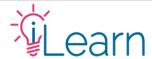

# **User Guide: Transcripts and Certificates**

(The following instructions assume that you are logged in)

## **Finding and Printing Your Transcripts**

#### Step 1 – Go to your courses

From the main menu, click My Transcripts under the My Account Menu

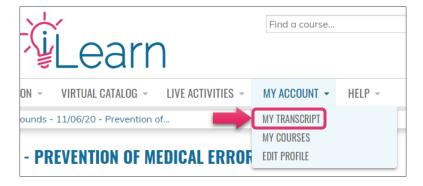

## Step 2 - Apply date filter

Enter a date "From" and "To" on the corresponding fields and click Apply (e.g., 01/01/2019 to 10/30/2020).

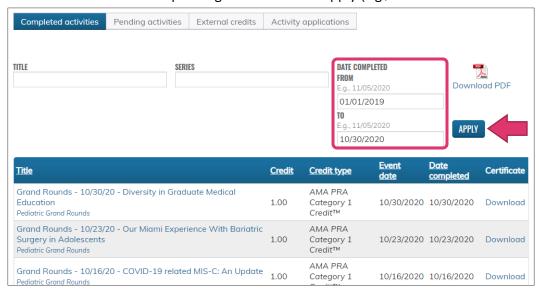

#### Step 3 – Download and print your PDF

You can review the listed credits before downloading your PDF transcript. When you're ready, click the Download PDF icon.

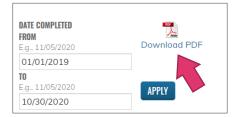

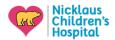

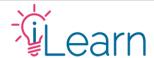

#### **Finding and Printing Your Certificates**

#### Step 1 – Go to your courses

From the main menu, click My Transcripts under the My Account Menu

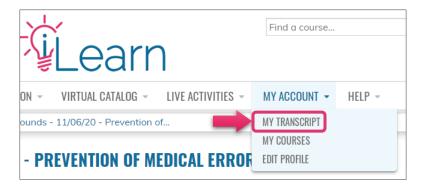

### Step 2 – Find the course from the list of completed activities

In the activities list, find the course/session you wish to print the certificate for and click Download under the Certificate column.

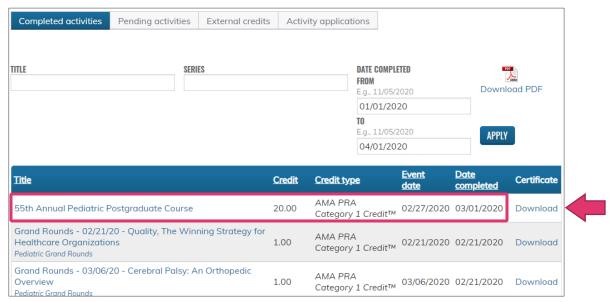

## Still need help?

Email us at <a href="mailto:cme@nicklaushealth.org">cme@nicklaushealth.org</a> if you still need assistance.